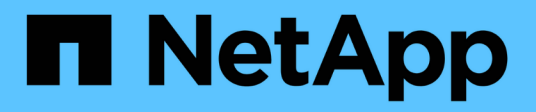

# **Panoramica sui carichi di lavoro**

Active IQ Unified Manager 9.13

NetApp December 18, 2023

This PDF was generated from https://docs.netapp.com/it-it/active-iq-unified-manager-913/storagemgmt/concept\_all\_workloads.html on December 18, 2023. Always check docs.netapp.com for the latest.

# **Sommario**

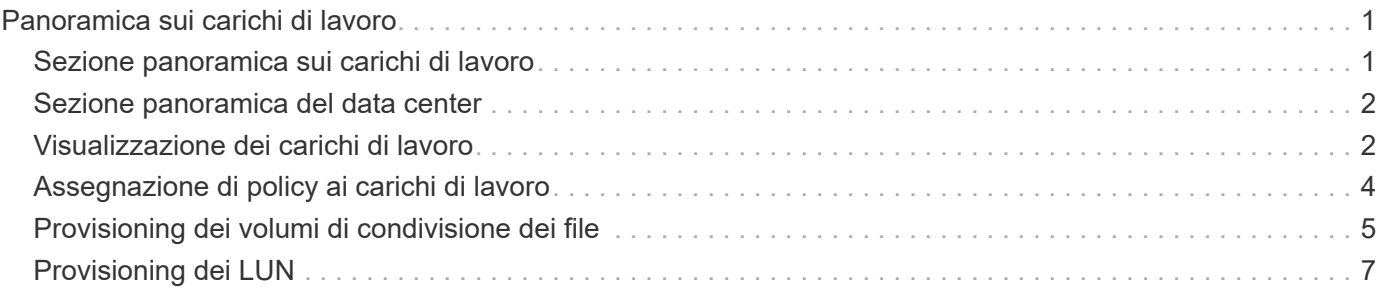

# <span id="page-2-0"></span>**Panoramica sui carichi di lavoro**

Un carico di lavoro rappresenta le operazioni di input/output (i/o) di un oggetto storage, ad esempio un volume o un LUN. Il provisioning dello storage si basa sui requisiti di carico di lavoro previsti. Le statistiche dei carichi di lavoro vengono monitorate da Active IQ Unified Manager solo dopo la presenza di traffico da e verso l'oggetto storage. Ad esempio, i valori di IOPS e latenza del carico di lavoro sono disponibili dopo che gli utenti iniziano a utilizzare un database o un'applicazione e-mail.

La pagina workload visualizza un riepilogo dei carichi di lavoro dello storage dei cluster ONTAP gestiti da Unified Manager. Fornisce informazioni cumulative a colpo d'occhio sui carichi di lavoro dello storage conformi al Performance Service Level e sui carichi di lavoro dello storage non conformi. Consente inoltre di valutare la capacità e le performance (IOPS) totali, disponibili e utilizzate dei cluster nel data center.

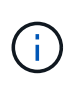

Si consiglia di valutare il numero di carichi di lavoro dello storage non conformi, non disponibili o non gestiti da un livello di servizio delle performance e di intraprendere le azioni necessarie per garantirne la conformità, l'utilizzo della capacità e gli IOPS.

La pagina relativa ai carichi di lavoro contiene le seguenti due sezioni:

- Panoramica sui workload: Fornisce una panoramica del numero di workload di storage sui cluster ONTAP gestiti da Unified Manager.
- Panoramica del data center: Fornisce una panoramica della capacità e degli IOPS dei carichi di lavoro dello storage nel data center. I dati rilevanti vengono visualizzati a livello di data center e per i singoli .

# <span id="page-2-1"></span>**Sezione panoramica sui carichi di lavoro**

La sezione panoramica sui workload fornisce informazioni cumulative a colpo d'occhio sui workload dello storage. Lo stato dei carichi di lavoro dello storage viene visualizzato in base ai livelli di Performance Service assegnati e non assegnati.

- **Assigned**: Vengono riportati i seguenti stati per i carichi di lavoro dello storage a cui sono stati assegnati i livelli di Performance Service:
	- **Conforme**: Le performance dei carichi di lavoro dello storage si basano sui livelli di Performance Service assegnati. Se i carichi di lavoro dello storage rientrano nella latenza di soglia definita nei livelli di Performance Service associati, vengono contrassegnati come "conformi". I carichi di lavoro conformi sono contrassegnati in blu.
	- **Non conforme**: Durante il monitoraggio delle performance, i carichi di lavoro dello storage sono contrassegnati come "non conforme" se la latenza dei carichi di lavoro dello storage supera la latenza di soglia definita nel livello di servizio delle performance associato. I carichi di lavoro non conformi sono contrassegnati in arancione.
	- **Non disponibile**: I carichi di lavoro dello storage sono contrassegnati come "non disponibile" se non sono in linea o se il cluster corrispondente non è raggiungibile. I carichi di lavoro non disponibili sono contrassegnati in rosso.
- **Non assegnato**: I carichi di lavoro dello storage a cui non è stato assegnato un livello di servizio delle performance vengono riportati come "non assegnato". Il numero viene trasmesso dall'icona delle informazioni.

Il numero totale di workload corrisponde alla somma totale dei workload assegnati e non assegnati.

È possibile fare clic sul numero totale di workload visualizzati in questa sezione e visualizzarli nella pagina workload.

La sottosezione conformità per livelli di servizio delle performance visualizza il numero totale di carichi di lavoro dello storage disponibili:

- Conforme a ciascun tipo di Performance Service Level
- Per i quali esiste una discrepanza tra i livelli di servizio delle prestazioni assegnati e quelli consigliati

# <span id="page-3-0"></span>**Sezione panoramica del data center**

La sezione panoramica del data center rappresenta graficamente la capacità disponibile e utilizzata e gli IOPS per tutti i cluster del data center. Utilizzando questi dati, è necessario gestire la capacità e gli IOPS dei carichi di lavoro dello storage. La sezione visualizza inoltre le seguenti informazioni per i carichi di lavoro dello storage in tutti i cluster:

- La capacità totale, disponibile e utilizzata per tutti i cluster del data center
- Gli IOPS totali, disponibili e utilizzati per tutti i cluster del data center
- La capacità disponibile e utilizzata in base a ciascun livello di servizio Performance
- Gli IOPS disponibili e utilizzati in base a ciascun livello di servizio delle performance
- Lo spazio totale e gli IOPS utilizzati dai carichi di lavoro che non hanno un livello di servizio delle performance assegnato

#### **Come vengono calcolate la capacità e le performance del data center in base ai livelli di Performance Service**

La capacità e gli IOPS utilizzati vengono recuperati in termini di capacità e performance totali utilizzate di tutti i carichi di lavoro dello storage nei cluster.

Gli IOPS disponibili vengono calcolati in base alla latenza prevista e ai livelli consigliati di Performance Service sui nodi. Include gli IOPS disponibili per tutti i livelli di Performance Service la cui latenza prevista è inferiore o uguale alla latenza prevista.

La capacità disponibile viene calcolata in base alla latenza prevista e ai livelli consigliati di Performance Service sugli aggregati. Include la capacità disponibile per tutti i livelli di Performance Service la cui latenza prevista è inferiore o uguale alla latenza prevista.

# <span id="page-3-1"></span>**Visualizzazione dei carichi di lavoro**

Quando si aggiungono cluster a Unified Manager, i carichi di lavoro dello storage su ciascun cluster vengono rilevati e visualizzati automaticamente nella pagina dei carichi di lavoro.

Unified Manager inizia ad analizzare i carichi di lavoro per ottenere consigli (PSL consigliati) solo dopo l'avvio delle operazioni di i/o sui carichi di lavoro dello storage.

Sono esclusi i volumi FlexGroup e i relativi componenti.

## **Panoramica sui carichi di lavoro**

La pagina Panoramica sui workload visualizza una panoramica dei workload nel data center e una panoramica dello spazio e delle performance del data center.

- Pannello **workload Overview**: Visualizza il numero totale di workload e il numero di workload con o senza PSL assegnati. Viene visualizzata anche la srazione del conteggio dei carichi di lavoro per ogni PSL. Facendo clic sui conteggi si passa alla vista **tutti i carichi di lavoro** con i carichi di lavoro filtrati. È inoltre possibile visualizzare il numero di carichi di lavoro non conformi alle raccomandazioni di sistema e assegnarli facendo clic sul pulsante **Assign System-Recommended PSL** (Assegna PSL raccomandati dal sistema).
- Pannello **Data Center Overview** (Panoramica data center): Visualizza lo spazio disponibile e utilizzato (TIB) e le performance (IOPS) del data center. Viene inoltre visualizzata una srazione dello spazio disponibile e utilizzato (TIB) e delle performance (IOPS) di tutti i carichi di lavoro sotto ogni PSL.

## **Vista tutti i carichi di lavoro**

La pagina **Storage > workload > All workload** elenca i workload di storage associati ai cluster ONTAP gestiti da Unified Manager.

Per i carichi di lavoro dello storage appena scoperti in cui non sono state eseguite operazioni di i/o, lo stato è "Waiting for i/o" (in attesa di i/o). Una volta iniziate le operazioni di i/o sui carichi di lavoro dello storage, Unified Manager avvia l'analisi e lo stato del carico di lavoro cambia in "Learning…". Al termine dell'analisi (entro 24 ore dall'inizio delle operazioni di i/o), vengono visualizzati gli PSL consigliati per i carichi di lavoro dello storage.

La pagina consente inoltre di assegnare le policy di efficienza dello storage (SEPS) e i livelli di servizio delle performance (PSL) ai carichi di lavoro dello storage. È possibile eseguire più attività:

- Aggiungere o eseguire il provisioning dei carichi di lavoro dello storage
- Visualizzare e filtrare l'elenco dei workload
- Assegnare gli PSL ai carichi di lavoro dello storage
- Valutare gli PSL raccomandati dal sistema e assegnarli ai carichi di lavoro
- Assegnare SEPS ai carichi di lavoro dello storage

#### **Aggiunta o provisioning dei carichi di lavoro dello storage**

È possibile aggiungere o eseguire il provisioning dei carichi di lavoro dello storage a LUN supportati (che supportano protocolli iSCSI e FCP), condivisioni di file NFS e condivisioni SMB.

#### **Fasi**

- 1. Fare clic su **Storage > workload > All workload > Create** (Storage > workload > tutti i workload > Crea).
- 2. Creare carichi di lavoro. Per ulteriori informazioni, vedere ["Provisioning e gestione dei carichi di lavoro".](https://docs.netapp.com/it-it/active-iq-unified-manager-913/storage-mgmt/concept_provision_and_manage_workloads.html)

#### **Visualizzazione e filtraggio dei carichi di lavoro**

Nella schermata All workload (tutti i carichi di lavoro), è possibile visualizzare tutti i carichi di lavoro del data center o cercare carichi di lavoro storage specifici in base alle PSL o ai nomi. È possibile utilizzare l'icona del filtro per inserire condizioni specifiche per la ricerca. È possibile eseguire la ricerca in base a diverse condizioni di filtro, ad esempio in base al cluster host o alla VM di storage. L'opzione **Capacity Total** consente di filtrare in base alla capacità totale dei carichi di lavoro (in MB). Tuttavia, in questo caso, il numero di workload restituiti

potrebbe variare, in quanto la capacità totale viene confrontata a livello di byte.

Per ogni carico di lavoro, vengono visualizzate informazioni, come il cluster host e la VM di storage, insieme al PSL e AL SEP assegnati.

La pagina consente inoltre di visualizzare i dettagli delle performance di un workload. È possibile visualizzare informazioni dettagliate sugli IOPS, la capacità e la latenza del carico di lavoro facendo clic sul pulsante **Choose / Order Columns** (Scegli / Ordina colonne) e selezionando le colonne specifiche da visualizzare. La colonna Performance View (visualizzazione prestazioni) visualizza gli IOPS medi e massimi per un carico di lavoro, quindi fare clic sull'icona dell'analizzatore del carico di lavoro per visualizzare l'analisi IOPS dettagliata.

### **Analisi dei criteri di performance e capacità per un carico di lavoro**

Il pulsante **Analyze workload** (analizza carico di lavoro) nella finestra a comparsa **IOPS Analysis** (analisi IOPS) consente di accedere alla pagina workload Analysis (analisi del carico di lavoro), in cui è possibile selezionare un intervallo di tempo e visualizzare i trend di latenza, throughput e capacità per il carico di lavoro selezionato. Per ulteriori informazioni sull'analizzatore del carico di lavoro, vedere ["Risoluzione dei problemi](https://docs.netapp.com/it-it/active-iq-unified-manager-913/performance-checker/concept_troubleshooting_workloads_using_workload_analyzer.html) [dei carichi di lavoro utilizzando l'analizzatore dei carichi di lavoro"](https://docs.netapp.com/it-it/active-iq-unified-manager-913/performance-checker/concept_troubleshooting_workloads_using_workload_analyzer.html).

È possibile visualizzare le informazioni sulle performance relative a un carico di lavoro per agevolare la risoluzione dei problemi facendo clic sull'icona del grafico a barre nella colonna **visualizzazione delle performance**. Per visualizzare i grafici delle performance e della capacità nella pagina workload Analysis (analisi del carico di lavoro) per analizzare l'oggetto, fare clic sul pulsante **Analyze workload** (analizza carico di lavoro).

Per ulteriori informazioni, vedere ["Quali dati vengono visualizzati dall'analizzatore del carico di lavoro"](https://docs.netapp.com/it-it/active-iq-unified-manager-913/performance-checker/reference_what_data_does_workload_analyzer_display.html).

# <span id="page-5-0"></span>**Assegnazione di policy ai carichi di lavoro**

Puoi assegnare le policy di efficienza dello storage (SEPS) e i livelli di servizio delle performance (PSL) ai carichi di lavoro dello storage dalla pagina tutti i carichi di lavoro utilizzando le diverse opzioni di navigazione.

### **Assegnazione di policy a un singolo carico di lavoro**

È possibile assegnare un PSL o UN SET o entrambi a un singolo carico di lavoro. Attenersi alla seguente procedura:

- 1. Selezionare il carico di lavoro.
- 2. Fare clic sull'icona di modifica accanto alla riga, quindi fare clic su **Modifica**.

### I campi **Assigned Performance Service Level** e **Storage Efficiency Policy** sono abilitati.

- 3. Selezionare il PSL o SEP o entrambi.
- 4. Fare clic sull'icona del segno di spunta per applicare le modifiche.

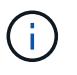

È inoltre possibile selezionare un carico di lavoro e fare clic su **altre azioni** per assegnare i criteri.

# **Assegnazione di policy a più carichi di lavoro dello storage**

È possibile assegnare un PSL o UN SET a più carichi di lavoro dello storage insieme. Attenersi alla seguente procedura:

- 1. Selezionare le caselle di controllo per i carichi di lavoro a cui si desidera assegnare la policy oppure selezionare tutti i carichi di lavoro nel data center.
- 2. Fare clic su **altre azioni**.
- 3. Per assegnare un PSL, selezionare **Assegna livello di servizio delle prestazioni**. Per assegnare UN SET, selezionare **Assign Storage Efficiency Policy**. Viene visualizzata una finestra a comparsa per la selezione del criterio.
- 4. Selezionare la policy appropriata e fare clic su **Apply** (Applica). Viene visualizzato il numero di workload su cui vengono assegnati i criteri. Vengono elencati anche i carichi di lavoro per i quali non vengono assegnati i criteri, con la causa.

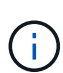

L'applicazione di policy sui carichi di lavoro in blocco potrebbe richiedere del tempo a seconda del numero di carichi di lavoro selezionati. È possibile fare clic sul pulsante **Esegui in background** e continuare con altre attività mentre l'operazione viene eseguita in background. Una volta completata l'assegnazione in blocco, è possibile visualizzare lo stato di completamento. Se si applica una PSL su più carichi di lavoro, non è possibile attivare un'altra richiesta quando è in esecuzione il precedente processo di assegnazione in blocco.

### **Assegnazione di PSL consigliati dal sistema ai carichi di lavoro**

È possibile assegnare gli PSL consigliati dal sistema ai carichi di lavoro dello storage in un data center che non hanno PSL assegnati oppure gli PSL assegnati non corrispondono alle raccomandazioni del sistema. Per utilizzare questa funzionalità, fare clic sul pulsante **Assign System Recommended PSL** (Assegna PSL raccomandati dal sistema). Non è necessario selezionare carichi di lavoro specifici.

Il suggerimento è determinato internamente dall'analisi del sistema e viene ignorato per quei carichi di lavoro i cui IOPS e altri parametri non coincidono con le definizioni di qualsiasi PSL disponibile. Carichi di lavoro dello storage con Waiting for I/O Sono esclusi anche gli stati e Learning.

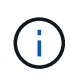

Nel nome del carico di lavoro, Unified Manager cerca parole chiave speciali per eseguire l'override delle analisi di sistema e consigliare un PSL diverso per il carico di lavoro. Quando il carico di lavoro ha le lettere "ora" nel nome, si consiglia di utilizzare il profilo **Extreme Performance**PSL. E quando il carico di lavoro ha le lettere "vm" nel nome, si consiglia di utilizzare il profilo **Performance**PSL.

Consultare anche l'articolo della Knowledge base (KB) ["ActiveIQ Unified Manager "Assign System](https://kb.netapp.com/Advice_and_Troubleshooting/Data_Infrastructure_Management/Active_IQ_Unified_Manager/Performance_Service_Level) [Recommended Performance Service Level" non è adattabile a un carico di lavoro altamente variabile"](https://kb.netapp.com/Advice_and_Troubleshooting/Data_Infrastructure_Management/Active_IQ_Unified_Manager/Performance_Service_Level)

# <span id="page-6-0"></span>**Provisioning dei volumi di condivisione dei file**

È possibile creare volumi di file share che supportano i protocolli CIFS/SMB e NFS su un cluster esistente e su una Storage Virtual Machine (Storage VM) dalla pagina Provision workload (carico di lavoro di provisioning).

**Cosa ti serve**

- La VM di storage deve disporre di spazio per il provisioning del volume di condivisione file.
- Entrambi i servizi SMB e NFS devono essere attivati sulla vostra macchina virtuale di storage.
- Per selezionare e assegnare il livello di servizio delle performance (PSL) e la policy di efficienza dello storage (SEP) sul carico di lavoro, le policy devono essere state create prima di iniziare a creare il carico di lavoro.

#### **Fasi**

- 1. Nella pagina **carico di lavoro di provisioning**, aggiungere il nome del carico di lavoro che si desidera creare, quindi selezionare il cluster dall'elenco Available (disponibile).
- 2. In base al cluster selezionato, il campo **STORAGE VM** filtra le VM di storage disponibili per quel cluster. Selezionare dall'elenco la VM di storage richiesta.

In base ai servizi SMB e NFS supportati dalla VM di storage, l'opzione NAS viene attivata nella sezione host Information (informazioni host).

3. Nella sezione Storage and Optimization (Storage e ottimizzazione), assegnare la capacità di storage e il PSL e, facoltativamente, un SEP per il carico di lavoro.

Le specifiche di SEP vengono assegnate al LUN e le definizioni per il PSL vengono applicate al carico di lavoro al momento della creazione.

4. Selezionare la casella di controllo **Imponi limiti di performance** se si desidera applicare il PSL assegnato al carico di lavoro.

L'assegnazione di una PSL a un workload garantisce che l'aggregato su cui viene creato il workload possa supportare gli obiettivi di performance e capacità definiti nelle rispettive policy. Ad esempio, se a un carico di lavoro viene assegnato il livello "PSL per prestazioni estreme", l'aggregato su cui deve essere eseguito il provisioning del carico di lavoro deve essere in grado di supportare gli obiettivi di performance e capacità della policy "Extreme Performance", come lo storage SSD.

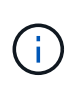

A meno che non si selezioni questa casella di controllo, il PSL non viene applicato al carico di lavoro e lo stato del carico di lavoro sulla dashboard viene visualizzato come non assegnato.

5. Selezionare l'opzione **NAS**.

Se non si riesce a visualizzare l'opzione **NAS** attivata, verificare se la VM di storage selezionata supporta SMB, NFS o entrambi.

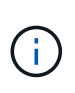

Se la vostra VM di storage è abilitata per servizi SMB e NFS, potete selezionare le caselle di controllo **Share by NFS** e **Share by SMB** e creare una condivisione file che supporti sia i protocolli NFS che SMB. Se si desidera creare una condivisione SMB o CIFS, selezionare solo la rispettiva casella di controllo.

6. Per i volumi di condivisione file NFS, specificare l'indirizzo IP dell'host o della rete per accedere al volume di condivisione file. È possibile immettere valori separati da virgole per più host.

Quando si aggiunge l'indirizzo IP dell'host, viene eseguita una verifica interna per verificare la corrispondenza dei dettagli dell'host con la VM di storage e la policy di esportazione per tale host, oppure, nel caso in cui esista una policy esistente, questa viene riutilizzata. Se sono state create diverse condivisioni NFS per lo stesso host, viene riutilizzata una policy di esportazione disponibile per lo stesso host con regole corrispondenti per tutte le condivisioni file. La funzione di specificare le regole dei singoli

criteri o di riutilizzare i criteri fornendo chiavi di policy specifiche è disponibile quando si effettua il provisioning della condivisione NFS utilizzando le API.

- 7. Per una condivisione SMB, specificare quali utenti o gruppi di utenti possono accedere alla condivisione SMB e assegnare le autorizzazioni richieste. Per ciascun gruppo di utenti, viene generato un nuovo elenco di controllo degli accessi (ACL) durante la creazione della condivisione file.
- 8. Fare clic su **Save** (Salva).

Il carico di lavoro viene aggiunto all'elenco dei carichi di lavoro dello storage.

# <span id="page-8-0"></span>**Provisioning dei LUN**

È possibile creare LUN che supportano i protocolli CIFS/SMB e NFS su un cluster e una Storage Virtual Machine (Storage VM) esistenti dalla pagina Provision workload (carico di lavoro provisioning).

### **Cosa ti serve**

- La VM di storage deve disporre di spazio per il provisioning del LUN.
- Sia iSCSI che FCP devono essere attivati sulla VM di storage su cui si crea il LUN.
- Per selezionare e assegnare il livello di servizio delle performance (PSL) e la policy di efficienza dello storage (SEP) sul carico di lavoro, le policy devono essere state create prima di iniziare a creare il carico di lavoro.

### **Fasi**

1. Nella pagina **carico di lavoro di provisioning**, aggiungere il nome del carico di lavoro che si desidera creare, quindi selezionare il cluster dall'elenco Available (disponibile).

In base al cluster selezionato, il campo **STORAGE VM** filtra le VM di storage disponibili per quel cluster.

2. Selezionare la VM di storage dall'elenco che supporta i servizi iSCSI e FCP.

In base alla selezione effettuata, l'opzione SAN viene attivata nella sezione host Information (informazioni host).

3. Nella sezione **Storage and Optimization** (Storage e ottimizzazione), assegnare la capacità di storage e il PSL e, facoltativamente, IL SET per il carico di lavoro.

Le specifiche di SEP vengono assegnate al LUN e le definizioni per il PSL vengono applicate al carico di lavoro al momento della creazione.

4. Selezionare la casella di controllo **Imponi limiti di performance** se si desidera applicare il PSL assegnato al carico di lavoro.

L'assegnazione di una PSL a un workload garantisce che l'aggregato su cui viene creato il workload possa supportare gli obiettivi di performance e capacità definiti nelle rispettive policy. Ad esempio, se a un carico di lavoro viene assegnato il PSL "Extreme Performance", l'aggregato su cui deve essere eseguito il provisioning del carico di lavoro dovrebbe essere in grado di supportare gli obiettivi di performance e capacità della policy "Extreme Performance", come lo storage SSD.

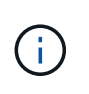

A meno che non si selezioni questa casella di controllo, il PSL non viene applicato al carico di lavoro e lo stato del carico di lavoro sulla dashboard viene visualizzato come unassigned.

- 5. Selezionare l'opzione **SAN**. Se l'opzione **SAN** non è attivata, verificare se la VM di storage selezionata supporta iSCSI e FCP.
- 6. Selezionare il sistema operativo host.
- 7. Specificare il mapping dell'host per controllare l'accesso degli iniziatori al LUN. È possibile assegnare gruppi iniziatori esistenti (igroups) oppure definire e mappare nuovi igroups.

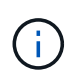

Se si crea un nuovo igroup durante il provisioning del LUN, è necessario attendere il successivo ciclo di rilevamento (fino a 15 minuti) per utilizzarlo. Si consiglia pertanto di utilizzare un igroup esistente dall'elenco di igroups disponibili.

Se si desidera creare un nuovo igroup, selezionare il pulsante **Create a new initiator group** (Crea un nuovo gruppo di iniziatori) e immettere le informazioni per l'igroup.

8. Fare clic su **Save** (Salva).

Il LUN viene aggiunto all'elenco dei carichi di lavoro dello storage.

#### **Informazioni sul copyright**

Copyright © 2023 NetApp, Inc. Tutti i diritti riservati. Stampato negli Stati Uniti d'America. Nessuna porzione di questo documento soggetta a copyright può essere riprodotta in qualsiasi formato o mezzo (grafico, elettronico o meccanico, inclusi fotocopie, registrazione, nastri o storage in un sistema elettronico) senza previo consenso scritto da parte del detentore del copyright.

Il software derivato dal materiale sottoposto a copyright di NetApp è soggetto alla seguente licenza e dichiarazione di non responsabilità:

IL PRESENTE SOFTWARE VIENE FORNITO DA NETAPP "COSÌ COM'È" E SENZA QUALSIVOGLIA TIPO DI GARANZIA IMPLICITA O ESPRESSA FRA CUI, A TITOLO ESEMPLIFICATIVO E NON ESAUSTIVO, GARANZIE IMPLICITE DI COMMERCIABILITÀ E IDONEITÀ PER UNO SCOPO SPECIFICO, CHE VENGONO DECLINATE DAL PRESENTE DOCUMENTO. NETAPP NON VERRÀ CONSIDERATA RESPONSABILE IN ALCUN CASO PER QUALSIVOGLIA DANNO DIRETTO, INDIRETTO, ACCIDENTALE, SPECIALE, ESEMPLARE E CONSEQUENZIALE (COMPRESI, A TITOLO ESEMPLIFICATIVO E NON ESAUSTIVO, PROCUREMENT O SOSTITUZIONE DI MERCI O SERVIZI, IMPOSSIBILITÀ DI UTILIZZO O PERDITA DI DATI O PROFITTI OPPURE INTERRUZIONE DELL'ATTIVITÀ AZIENDALE) CAUSATO IN QUALSIVOGLIA MODO O IN RELAZIONE A QUALUNQUE TEORIA DI RESPONSABILITÀ, SIA ESSA CONTRATTUALE, RIGOROSA O DOVUTA A INSOLVENZA (COMPRESA LA NEGLIGENZA O ALTRO) INSORTA IN QUALSIASI MODO ATTRAVERSO L'UTILIZZO DEL PRESENTE SOFTWARE ANCHE IN PRESENZA DI UN PREAVVISO CIRCA L'EVENTUALITÀ DI QUESTO TIPO DI DANNI.

NetApp si riserva il diritto di modificare in qualsiasi momento qualunque prodotto descritto nel presente documento senza fornire alcun preavviso. NetApp non si assume alcuna responsabilità circa l'utilizzo dei prodotti o materiali descritti nel presente documento, con l'eccezione di quanto concordato espressamente e per iscritto da NetApp. L'utilizzo o l'acquisto del presente prodotto non comporta il rilascio di una licenza nell'ambito di un qualche diritto di brevetto, marchio commerciale o altro diritto di proprietà intellettuale di NetApp.

Il prodotto descritto in questa guida può essere protetto da uno o più brevetti degli Stati Uniti, esteri o in attesa di approvazione.

LEGENDA PER I DIRITTI SOTTOPOSTI A LIMITAZIONE: l'utilizzo, la duplicazione o la divulgazione da parte degli enti governativi sono soggetti alle limitazioni indicate nel sottoparagrafo (b)(3) della clausola Rights in Technical Data and Computer Software del DFARS 252.227-7013 (FEB 2014) e FAR 52.227-19 (DIC 2007).

I dati contenuti nel presente documento riguardano un articolo commerciale (secondo la definizione data in FAR 2.101) e sono di proprietà di NetApp, Inc. Tutti i dati tecnici e il software NetApp forniti secondo i termini del presente Contratto sono articoli aventi natura commerciale, sviluppati con finanziamenti esclusivamente privati. Il governo statunitense ha una licenza irrevocabile limitata, non esclusiva, non trasferibile, non cedibile, mondiale, per l'utilizzo dei Dati esclusivamente in connessione con e a supporto di un contratto governativo statunitense in base al quale i Dati sono distribuiti. Con la sola esclusione di quanto indicato nel presente documento, i Dati non possono essere utilizzati, divulgati, riprodotti, modificati, visualizzati o mostrati senza la previa approvazione scritta di NetApp, Inc. I diritti di licenza del governo degli Stati Uniti per il Dipartimento della Difesa sono limitati ai diritti identificati nella clausola DFARS 252.227-7015(b) (FEB 2014).

#### **Informazioni sul marchio commerciale**

NETAPP, il logo NETAPP e i marchi elencati alla pagina<http://www.netapp.com/TM> sono marchi di NetApp, Inc. Gli altri nomi di aziende e prodotti potrebbero essere marchi dei rispettivi proprietari.